# **Simple Circuits**

#### 1<sup>st</sup> year physics laboratories

University of Ottawa https://uottawa.brightspace.com/d2l/home

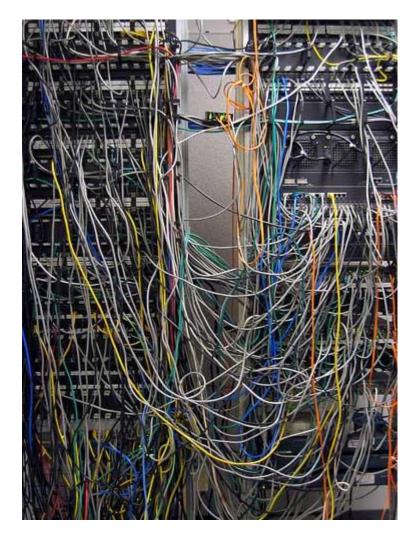

## **INTRODUCTION**

- An electrical circuit consists of a closed loop with a number of different elements through which electric current passes.
- Important variables are voltage (V), current (I), resistance (R), and conductance (C).
- Consider the water pump analogy to understand voltage.

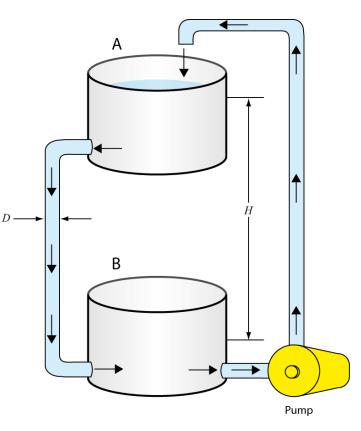

### **CURRENT, VOLTAGE, and OHM'S LAW**

- Conductivity and resistivity:
  - Conductivity is defined as  $\sigma = (l/A)C$  *l* is length, *A* is area.
  - Resistivity is  $\rho = 1/\sigma$
  - Resistance, R, of an element is its ability to limit current flow.
- Ohm's Law:  $\Delta V = RI$ 
  - Defines the relationship between electric potential, current, and resistance.

- A plot of voltage vs current in a circuit will have a slope equal to the resistance.

## **KIRCHOFF's RULES**

- The Junction Rule (conservation of charge)
  - The sum of the currents entering any junction must equal the sum of the currents leaving that junction.
- The Loop Rule (conservation of energy)
  - The sum of the voltage changes across each element around any closed circuit loop must be zero.

• Consider the circuit on the following slide...

- Consider point *c* where the current splits. We have (from the junction rule):  $I_1 = I_2 + I_3$
- Consider the loop that goes through  $R_1$  and  $R_2$ . We go through the power source and pick up  $\Delta V_0$  then pass through the two resistors dropping the voltage to 0:

$$\Delta V_0 - \Delta V_1 - \Delta V_2 = 0$$
  
$$\Delta V_0 - R_1 I_1 - R_2 I_2 = 0$$

 Consider the small loop that goes through R<sub>2</sub> and R<sub>3</sub>. A test charge will drop through R<sub>2</sub> and rise through R<sub>3</sub> therefore we have:

$$-\Delta V_2 + \Delta V_3 = 0 -R_2 I_2 + R_3 I_3 = 0$$

# **SAMPLE CIRCUIT**

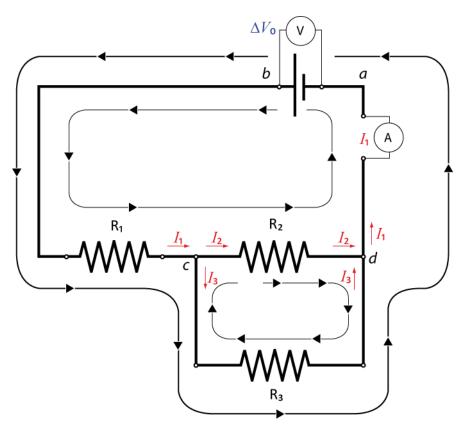

### **CAPACITORS IN CIRCUITS**

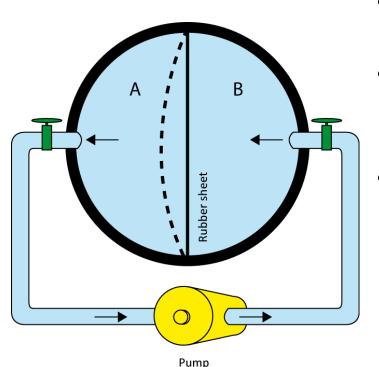

- A capacitor is used to store electrical energy in a circuit.
  - A simple analogy can be seen in the figure of the hollow sphere divided into two equal volumes.
- RC Circuits:
  - In an RC circuit, the capacitor discharges its stored energy through the resistor.
  - The charge in the capacitor, Q, is expressed using the exponential function:

$$Q = Q_0 e^{-t/RC}$$

### **DISCHARGE of a CAPACITOR in RC CIRCUIT**

- In  $Q = Q_0 e^{-t/RC}$ , RC is the relaxation time.
- When t = RC, the charge has dropped down to e<sup>-1</sup> = 0.368 = 36.8% of its original value.
- The figure to the right shows
  how the charge on the capacitor is depleted as a function of relaxation times.
- In this lab you will measure the relaxation time using a digital oscilloscope which is precise enough to measure very small timescales.

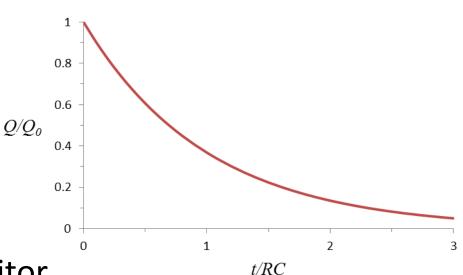

### **OBJECTIVES**

- 1) Measuring a resistance value using colour code and Ohmmeter
- 2) Verify **Ohm's law** using a simple circuit on a breadboard
- 3) Investigate simple circuits with **resistors in series and parallel**.
- 4) Review **Kirchoff's rules** for circuit analysis.
- 5) Investigate simple circuits with **combinations of capacitors** and **resistor-capacitor (RC) circuits**.

### **TUTORIALS!**

- You should have read the following tutorials before coming to the lab session:
  - Building circuits
  - Using a multimeter
- The tutorials contain vital information on how to manipulate the electronics you will be using in the lab today to investigate simple circuits!

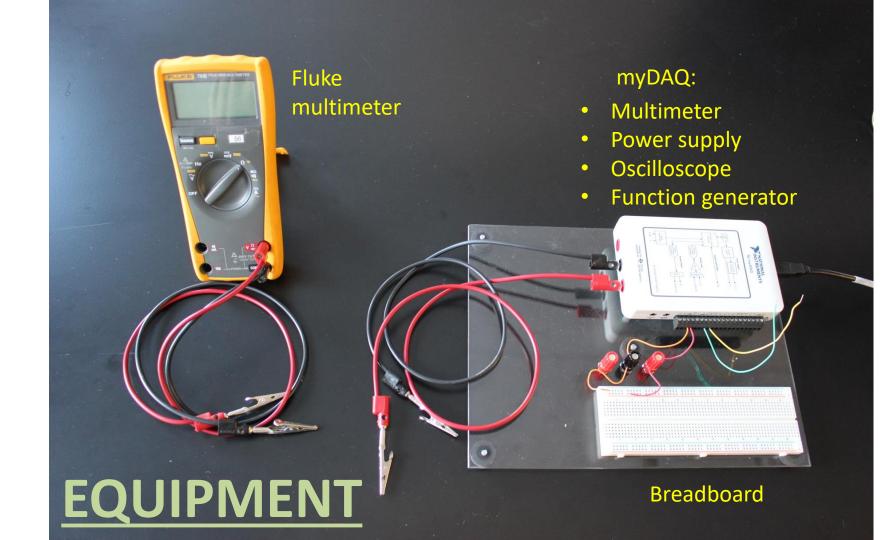

### **RESISTORS AND CAPACITORS**

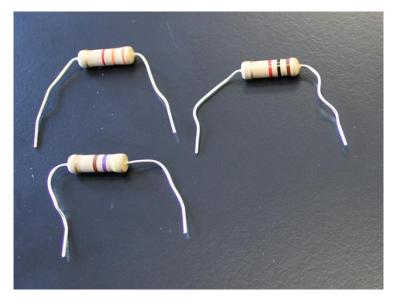

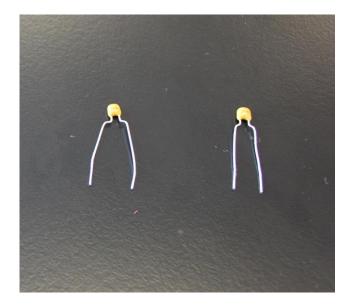

- The resistors have a colour code on them that gives their rated resistance and uncertainty.
- The capacitors use a 3 digit code the first two numbers are the value and third number is the multiplier times pF: 543 means 54 x 1000 pF = 54nF.

### **RESISTOR COLOUR CHART**

- Example:
  1- Red (2)
  2- Black (0)
  3- Orange (10<sup>3</sup>)
  4- Gold (5%)
- Resistance value: 20 × 10<sup>3</sup> Ω ± 5% (20 ± 1) kΩ
- You will use this chart to complete
  PART 1.

|        | 1 <sup>st</sup> band                  | 2 <sup>nd</sup> band                  | 3 <sup>rd</sup> band | 4 <sup>th</sup> band |
|--------|---------------------------------------|---------------------------------------|----------------------|----------------------|
|        | 1 <sup>st</sup> significant<br>figure | 2 <sup>nd</sup> significant<br>figure | Multiplier           | Tolerance            |
| Silver | -                                     | -                                     | 10 <sup>-2</sup>     | 10%                  |
| Gold   | -                                     | _                                     | 10 <sup>-1</sup>     | 5%                   |
| Black  | -                                     | 0                                     | 1                    | -                    |
| Brown  | 1                                     | 1                                     | 10                   | 1%                   |
| Red    | 2                                     | 2                                     | 10 <sup>2</sup>      | 2%                   |
| Orange | 3                                     | 3                                     | $10^3$               | -                    |
| Yellow | 4                                     | 4                                     | 10 <sup>4</sup>      | -                    |
| Green  | 5                                     | 5                                     | 10 <sup>5</sup>      | 0.5%                 |
| Blue   | 6                                     | 6                                     | 10 <sup>6</sup>      | 0.25%                |
| Violet | 7                                     | 7                                     | 10 <sup>7</sup>      | 0.1%                 |
| Grey   | 8                                     | 8                                     | 10 <sup>8</sup>      | -                    |
| White  | 9                                     | 9                                     | 10 <sup>9</sup>      | -                    |

### **USING THE BREADBOARD**

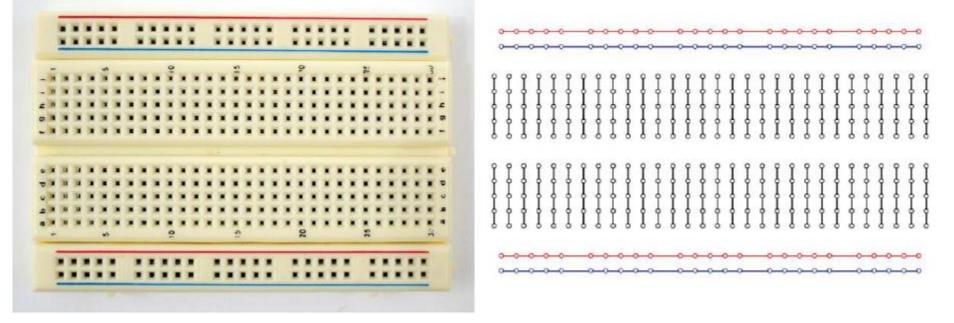

- On the left is a sample of the type of breadboard you will be using.
- On the right is the hidden connection pattern of the pins in the board.

#### **BUILDING A CIRCUIT FROM A DIAGRAM**

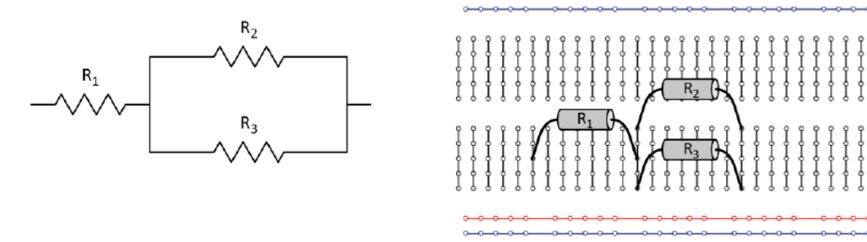

- On the left is the circuit diagram of a combination of resistors in series and parallel.
- On the right is an example of how you can connect the resistors using the hidden connection pattern.

#### **SETTING UP VOLTMETER AND AMMETER**

AGND

 $R_2$ 

 $R_2$ 

- Your voltmeter (Fluke) will be in parallel with the resistor.
- Your ammeter (myDAQ) will be in series with the resistor.
- You will build this circuit in PART 2 to verify Ohm's law.

### **myDAQ DIGITAL MULTIMETER**

| 🕅 Digital Multimeter - NI ELV | /ISmx 🔳 🗖 🔯                          |  |  |  |
|-------------------------------|--------------------------------------|--|--|--|
| LabVIEW                       | 8                                    |  |  |  |
| 9                             | .3 V DC                              |  |  |  |
|                               | ,                                    |  |  |  |
| Measurement Settings          |                                      |  |  |  |
| V= V~ A= A~                   | Ω +F _000 → >)                       |  |  |  |
| Mode Banana Jack Connections  |                                      |  |  |  |
| Specify Range 💌<br>Range      | <b>↓ ↓</b>                           |  |  |  |
| 60M 💌                         |                                      |  |  |  |
|                               |                                      |  |  |  |
| -Instrument Control           | A constantion and a                  |  |  |  |
| Device<br>Dev1 (NI myDAQ)     | Acquisition Mode<br>Run Continuously |  |  |  |
|                               | Run Stop Help                        |  |  |  |

- The digital multimeter program is located on your desktop.
- You can use the software to measure voltage, current and resistance.
- The range can be specified or leave it on auto mode so that the software will determine your range for you.
- Depending on what variable you are measuring, you might need to change the position of the banana cable.

## **DC Level POWER SUPPLY PROGRAM**

- The DC Level Power Supply program is located on your desktop.
- The correct channels for output (myDAQ AO 0) should be selected then click the "Start" button.
- You can change the voltage output in as necessary (range is 0 – 5 V) ("hit Enter").
- The voltage output is shown on the graph.

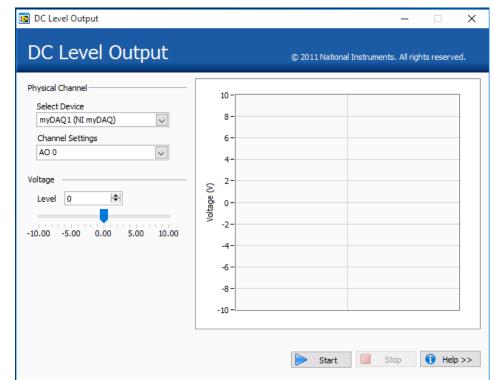

#### **A CIRCUIT WITH SEVERAL RESISTORS**

- In PART 3 you will measure the effective resistance of various combinations of resistors in series and parallel.
- In PART 4 you will verify Kirchoff's rules using the circuit shown on the right along with your voltmeter (FLUKE) and ammeter (myDAQ) to measure the voltage and current at different sections.

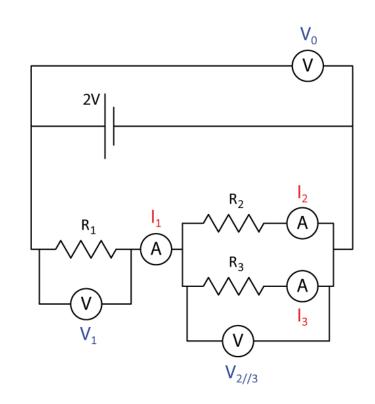

# **SETTING UP YOUR RC CIRCUIT (PART 5)**

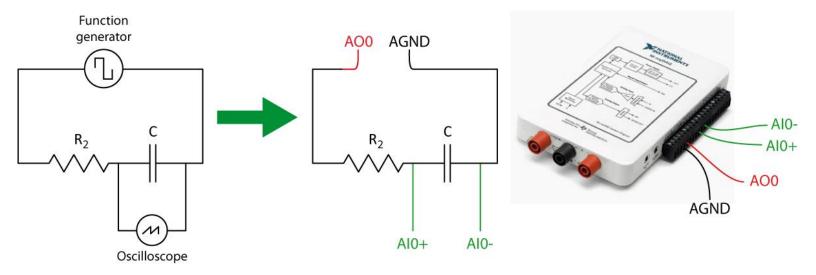

- You will use the myDAQ as both the power supply function generator (AOO, AGND) and a digital oscilloscope (AIO+, AIO-).
- The oscilloscope will measure the voltage on the capacitor as a function of time through the charging and discharging stages.

### **myDAQ FUNCTION GENERATOR**

| Function Generator - NI ELVISma                                   |                                           |
|-------------------------------------------------------------------|-------------------------------------------|
| LabVIEW                                                           | 250.0000 Hz                               |
| Waveform Settings<br>Frequency                                    | Amplitude DC Offset                       |
| $\sim$                                                            | 0,0 10,0 -5,0 5,0<br>0.80 ⊕ Vip 0.40 ⊕ V  |
| 200m 20k<br>250 会 Hz                                              | Duty Cycle Nodulation Type<br>50 1 % None |
| Sweep Settings<br>Start Frequency Stop Frequence<br>100 🔶 Hz 1k 🔄 |                                           |
| Instrument Control                                                |                                           |
| Device<br>Dev1 (NI myDAQ)                                         | Signal Route<br>AO 0                      |
|                                                                   | Run Sweep Stop Help                       |
|                                                                   |                                           |

- The Function Generator software is located on the desktop.
- You will use the square wave function.
- You will set the frequency, voltage, and DC offset as instructed.
- A duty cycle of 50% means that for each pulse, half of the cycle will be at your required voltage and half will be at 0.

# **myDAQ DIGITAL OSCILLOSCOPE**

- Oscilloscope = Volmeter!!!
- You first need to set the vertical (voltage) and horizontal (time) scales.
- You need to set a trigger type and voltage. This is a minimum voltage reading necessary for your trace to appear on the oscilloscope.
- The graph should show one full cycle (charging and discharging the capacitor).

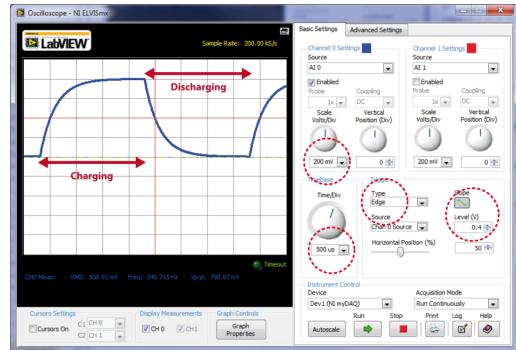

• You will export the data to Logger Pro to do a fit and find the capacitance.

#### **CLEAN UP**

- Turn off the computer and **don't forget to take your USB key.**
- Turn off the Fluke multimeter. Disassemble your circuit and put back the three resistors and the two capacitors in your wire kit box.
- Please recycle scrap paper and throw away any garbage. Please leave your station as clean as you can.
- Push back the monitor, keyboard, and mouse. Please push your chair back under the table.
- Thank you!

#### **DUE DATE**

The report is due at the end of the lab session. Please give it to your TA.

You are about to complete your last physics lab for this semester!

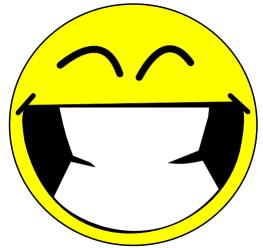